## **How to set up a Just Giving fundraising page for the National Trust Wiltshire Landscape Walking Challenge**

- 1. Go t[o www.justgiving.com](http://www.justgiving.com/)
- 2. Log in if you have an account (or sign up with a new user name and password).
- 3. Click on **'Start Fundraising'.**
- 4. From the two options select the one marked **'A Charity'**.

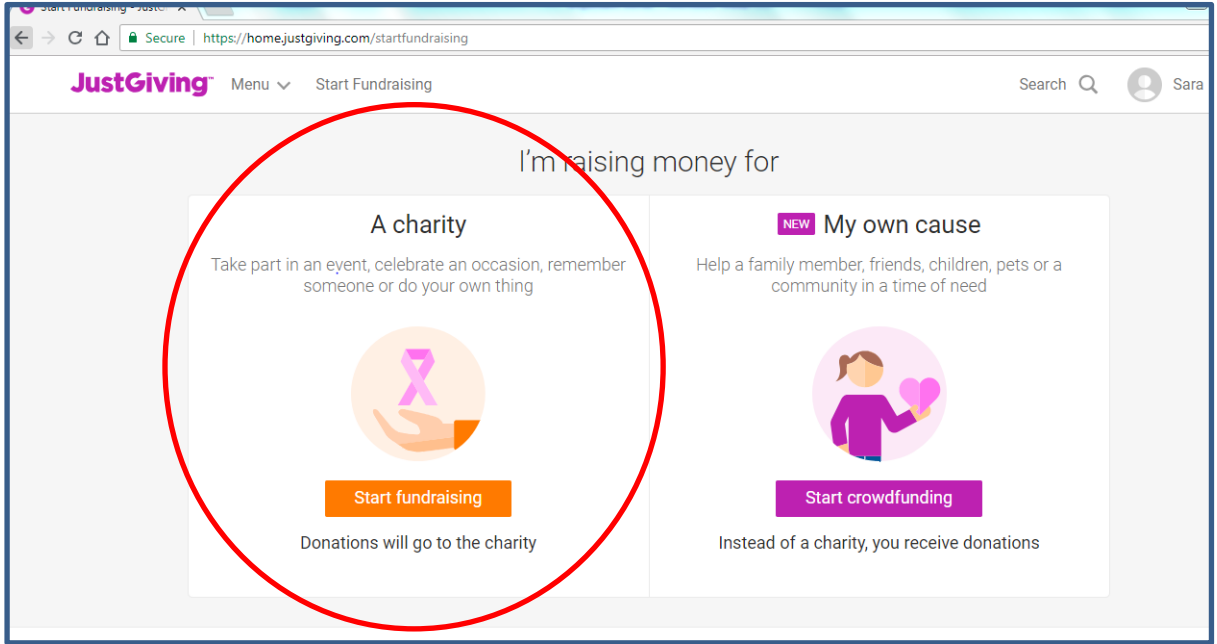

- 5. Complete your profile if asked as this point (unless you have one already).
- 6. Under **'Search for the cause you'd like to support'** type **'National Trust'** press **'Search'** and then select from the options that appear below.

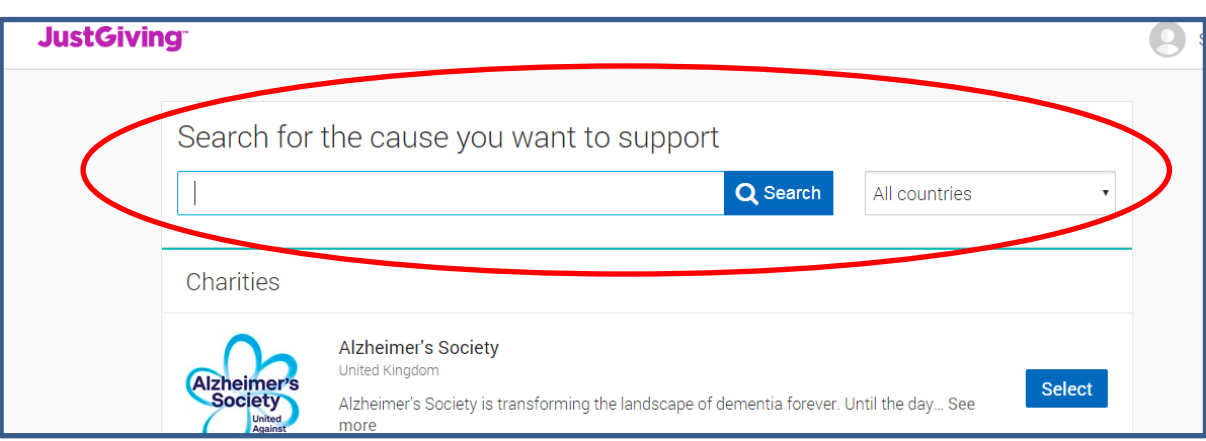

7. Then select **'Organised event'.**

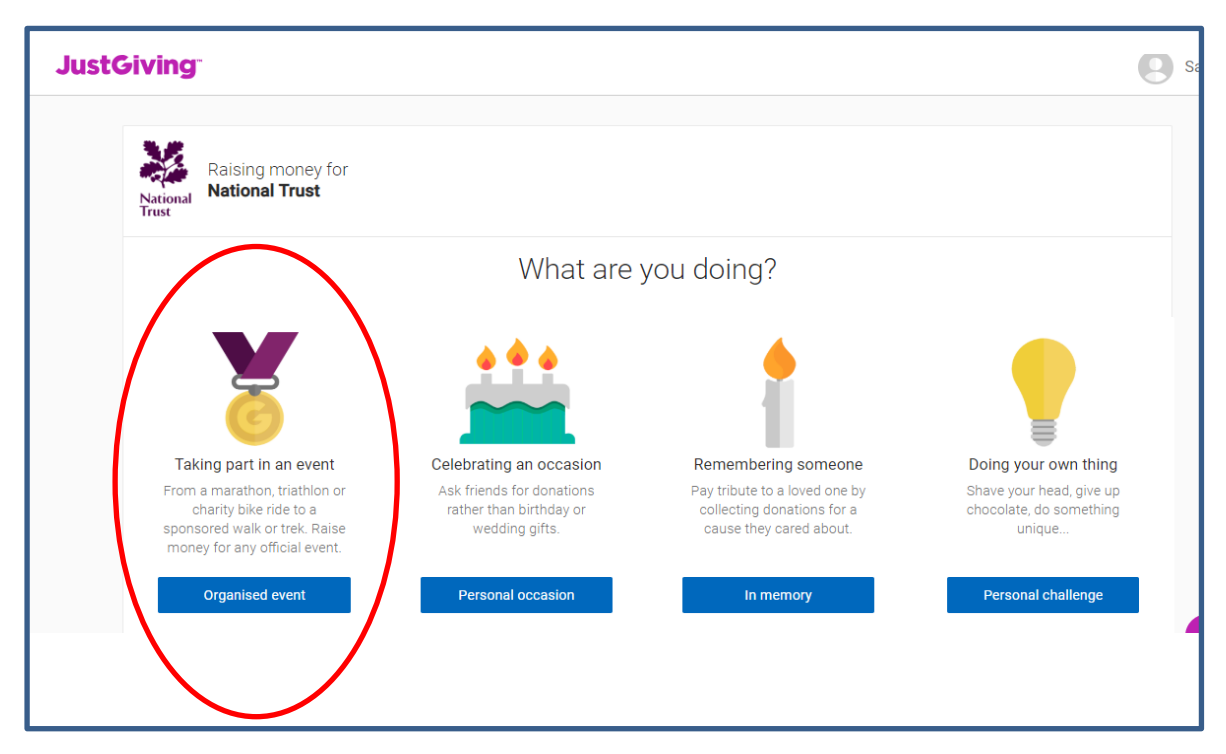

8. Then select **'Wiltshire Landscape Walking Challenge'.**

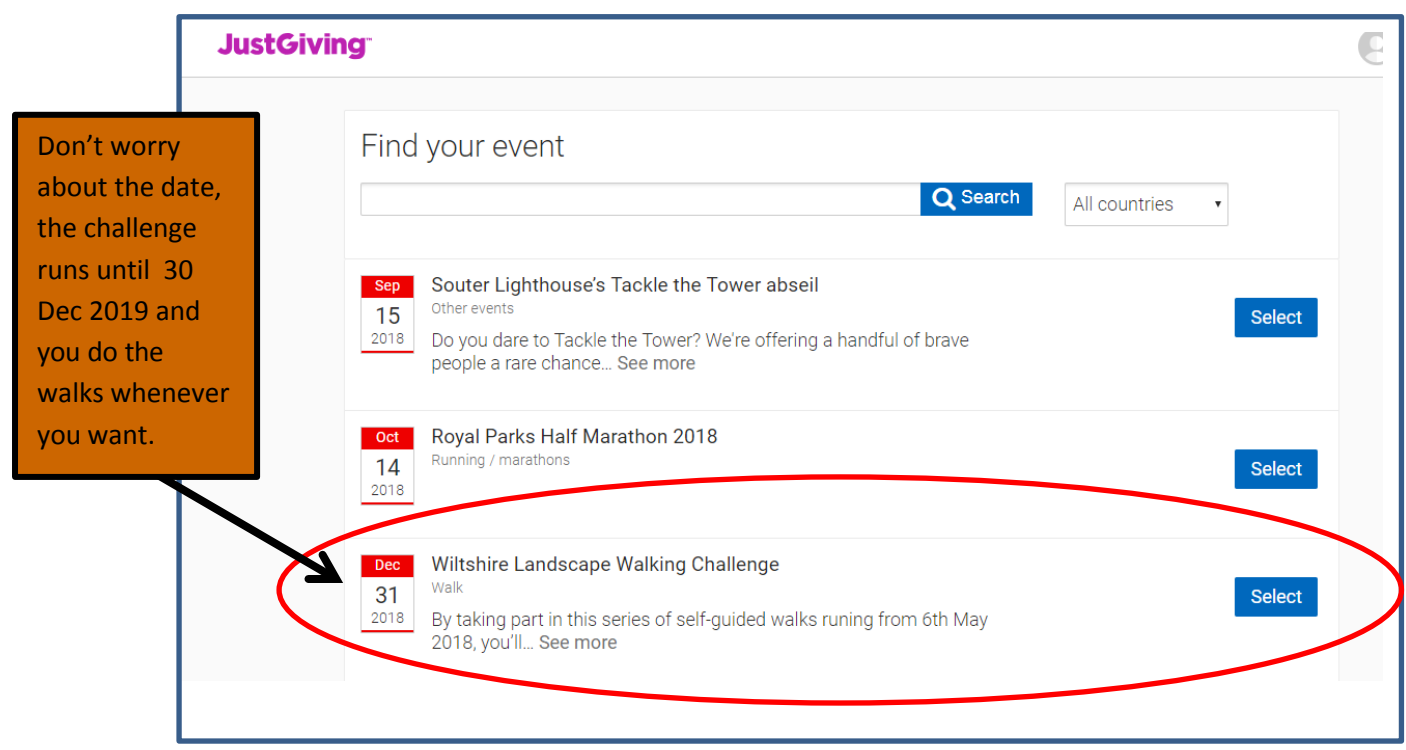

9. Note: don't be put off by the date here, the challenge runs until 31 Dec 2019 and you undertake the walks at any time to suit you.

- 10. Then (if you don't already have a page) choose your fundraising page web address from the options offered.
- 11. Next complete the rest of the form as below:
	- *Are you planning to ask for donations to your JustGiving page in return for goods, services or other benefits?* Select **'No'**
	- *Is your charity contributing to the cost of your fundraising?* Select **'No'**
	- *I'm happy for National Trust to keep me informed, by email, about the impact of my fundraising and other ways to stay involved including future events, campaigns and appeals*. Select **'Yes'** or **'No'** as you wish.
- 12. Then press **'Create your page'.**
- 13. You can then click on **'Edit your page'** to put your profile image on the site, explain your reasons for fundraising and set your fundraising target.
- 14. Once you have done this you can share your page on social media and inspire your friends to have a go too.

## **Good luck!**

Any money you raise will go directly towards looking after these special places. Thank you.